Taxes (CCH AnswerConnect)へのアクセス方法

① 学内ネットワークから CCH AnswerConnect( https://answerconnect.cch.com/ )にアクセスし、 画⾯右上"Subscribers: Log in here"をクリック

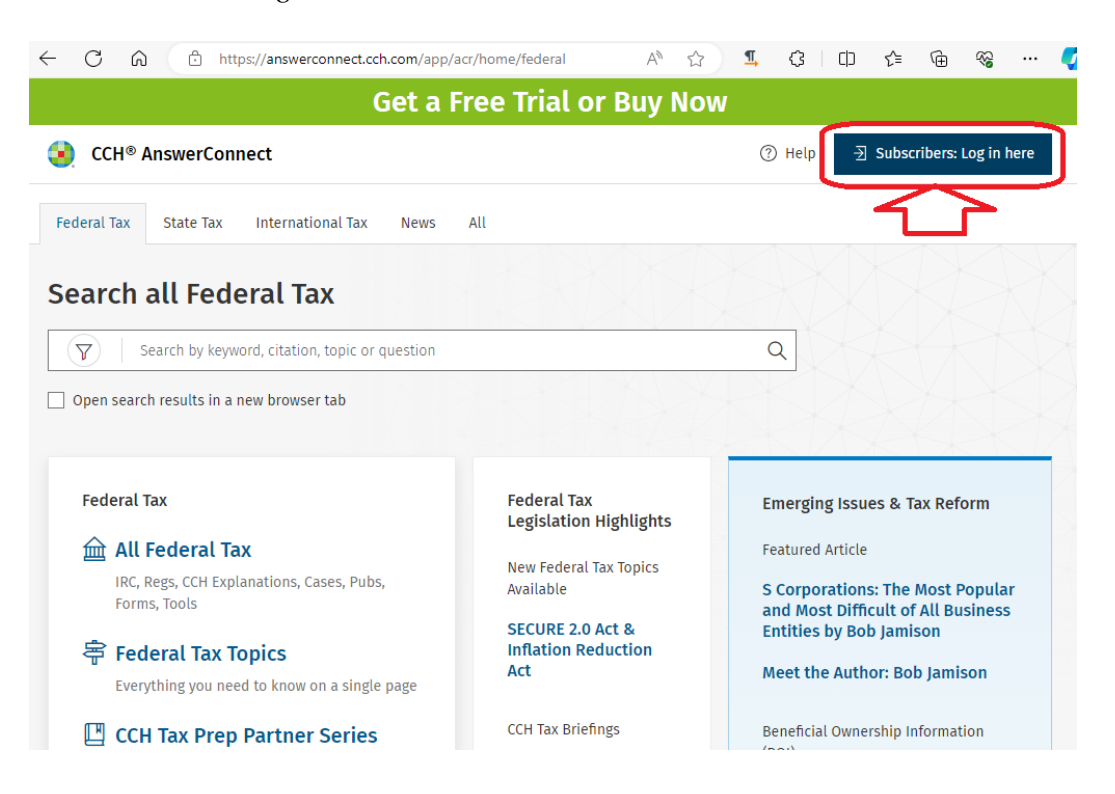

② ID/パスワードの⼊⼒を求められることはなく、Search all Federal Tax のページが表⽰される。

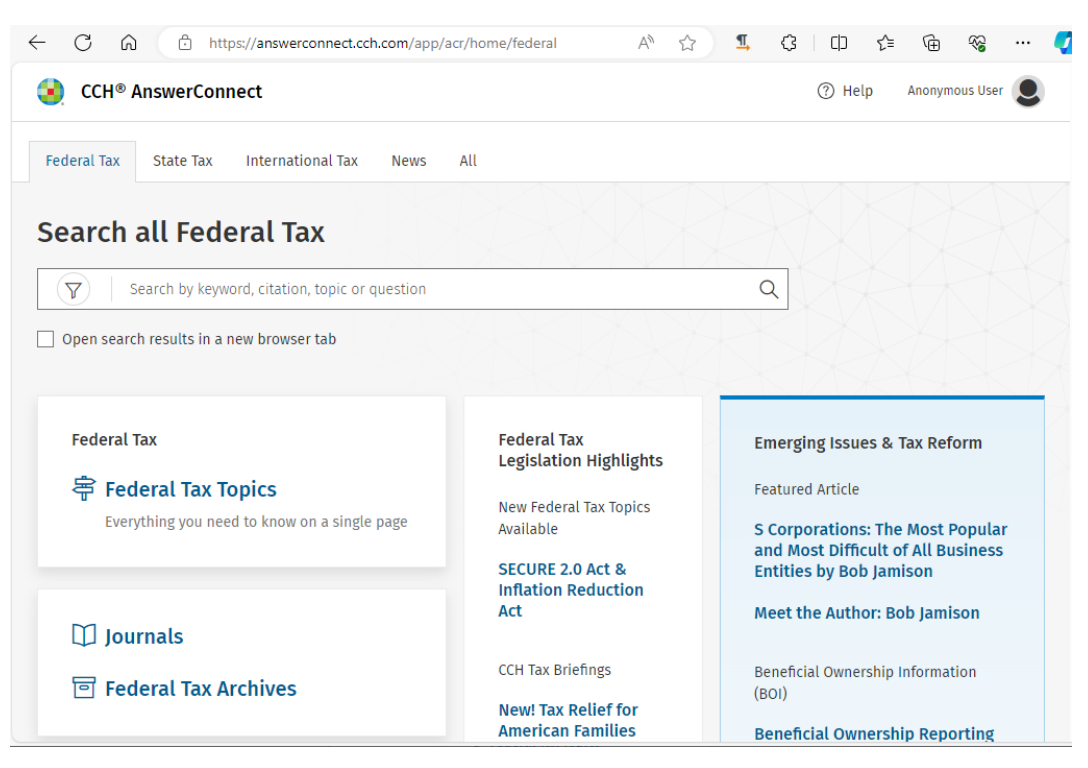

〈②の⼿順について〉

出版社からの説明(以下英文)によると、この手順 (Subscriber Login のクリック)は初回のみで 2回目以降の接続時はスキップされます。

The first time a user logs in, they need to click on the Subscriber Login button. The user will log in without the need for user credentials. Subsequent logins will skip the Subscriber Login button.

〈認証が成功していない場合〉

"Subscribers: Log in here"をクリック後、以下の画面のように email address の入力を求められる場 合はログインが成功していません。学外ネットワークから接続している、何らかの原因で認証され ていない等の原因が考えられます。(1)の手順から何度か試しても同じ画面になる場合は附属図書館 雑誌管理係または情報サービス係までお問合せください。

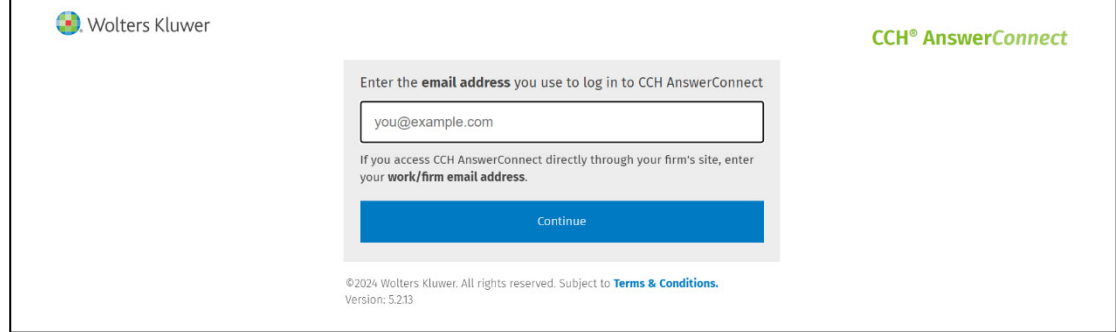

③ Search all Federal Tax のページの"Journals"をクリック

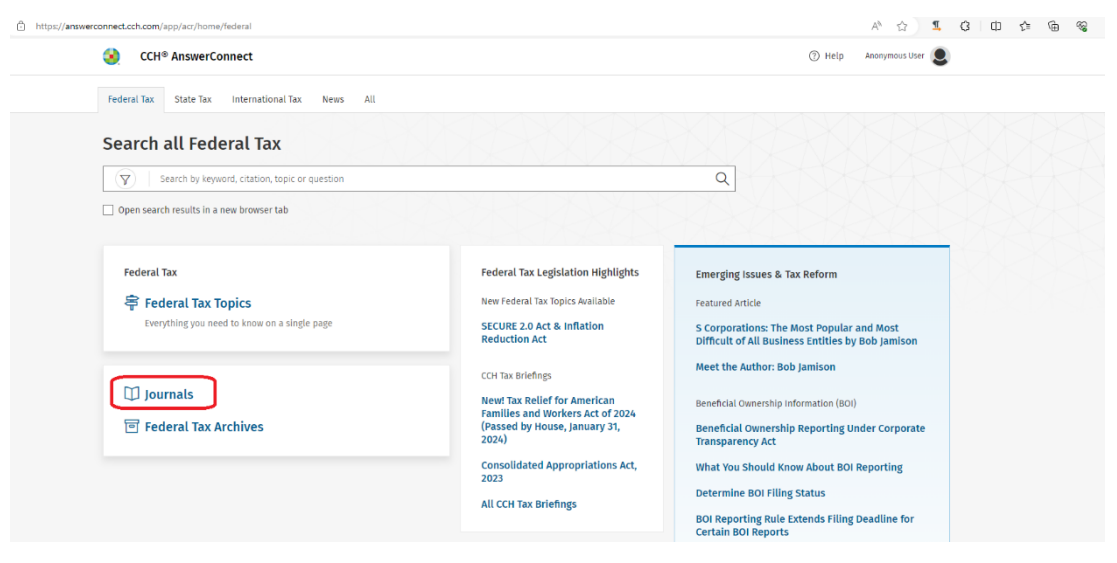

④ Tax Journals のページの"TAXES - The Tax Magazine"をクリック

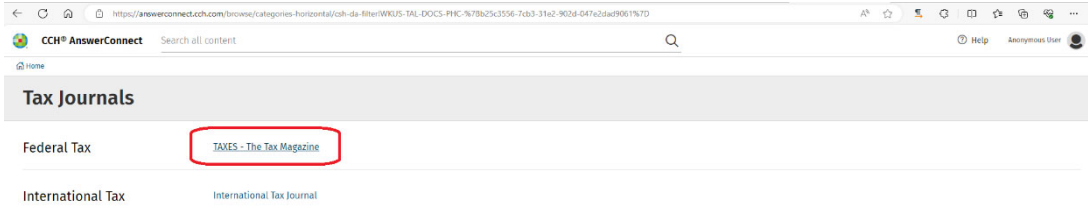

- ⑤ TAXES The Tax Magazine のページから巻号等をたどって Articles のフルテキストまで遷移する とフルテキストが表⽰される。
	- (1) 「2024」を選択

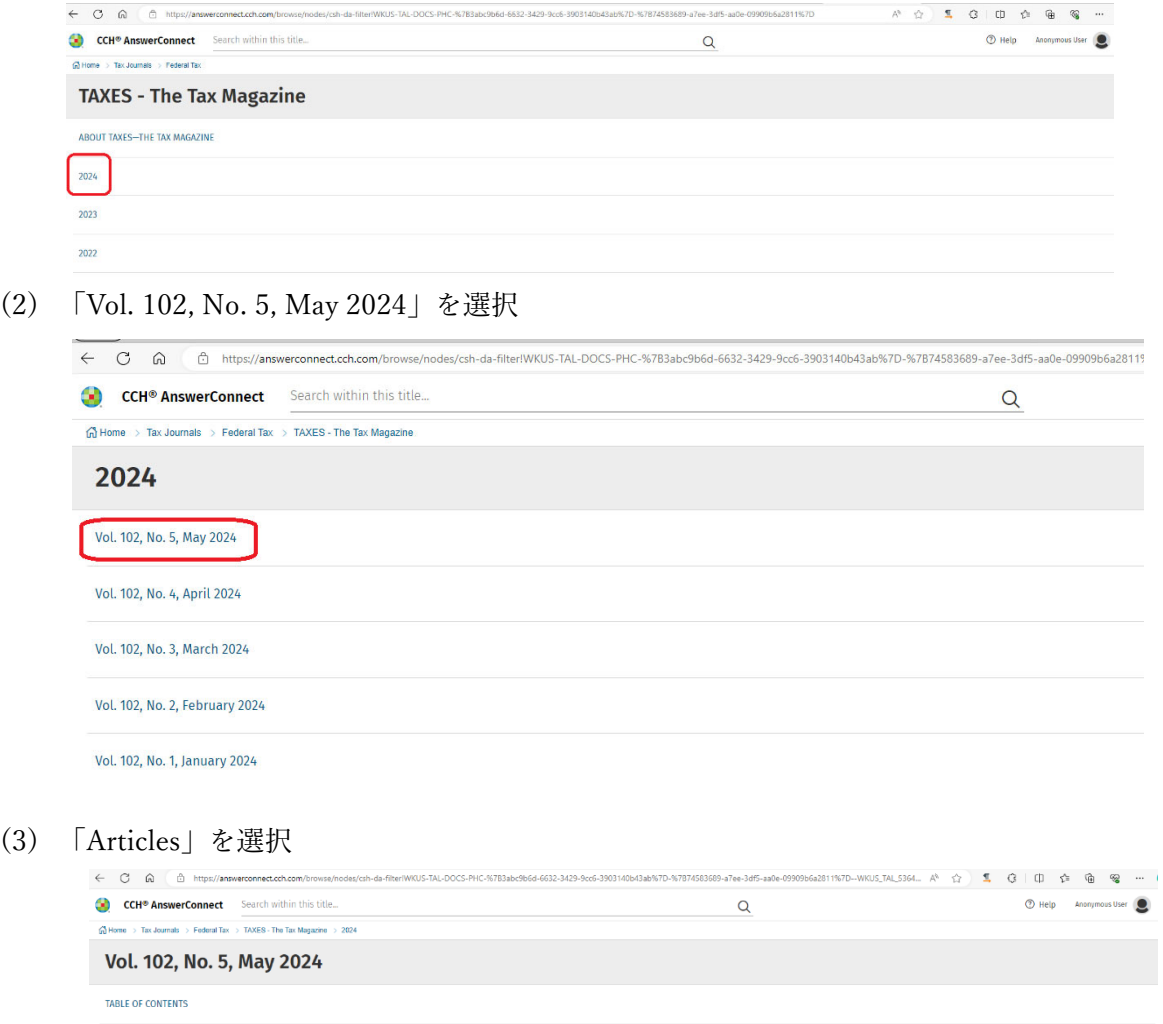

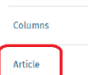

(4) 「A Personal Touch to the Mailbox Rule, (Apr. 4, 2024)」(論⽂タイトル)を選択

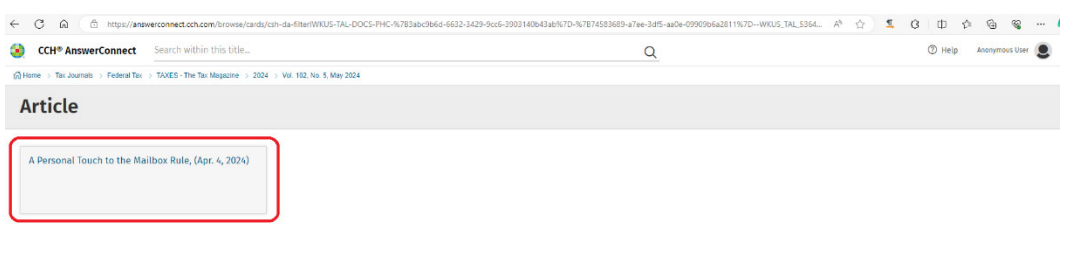

(5) 本⽂が表⽰される

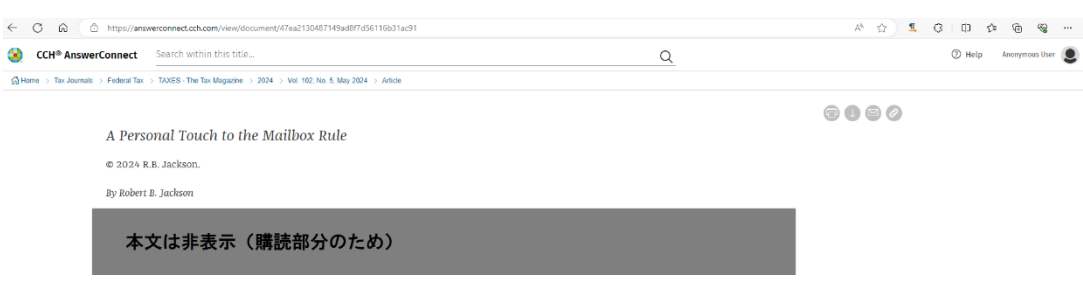

\*別の方法

⑥ ③の画⾯で、キーワード検索をし、検索結果から本⽂を表⽰する⽅法もあります。

テキストボックスに「Personal Touch Mailbox Rule」と入力し検索(虫眼鏡のアイコン)を押す

(1) 検索結果から表⽰したいものを選んでクリック

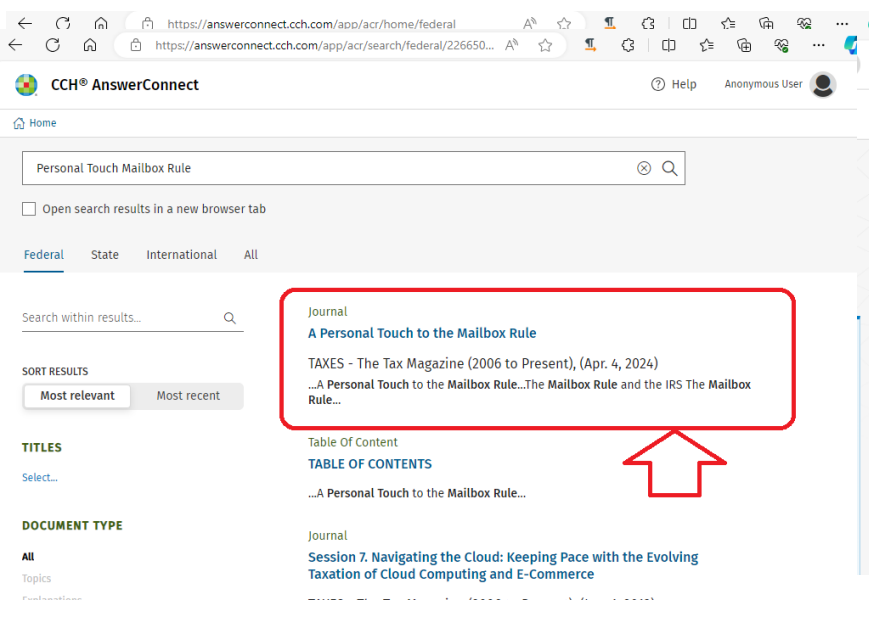

(2) 本⽂が表⽰される(⑤(5)と同じ)

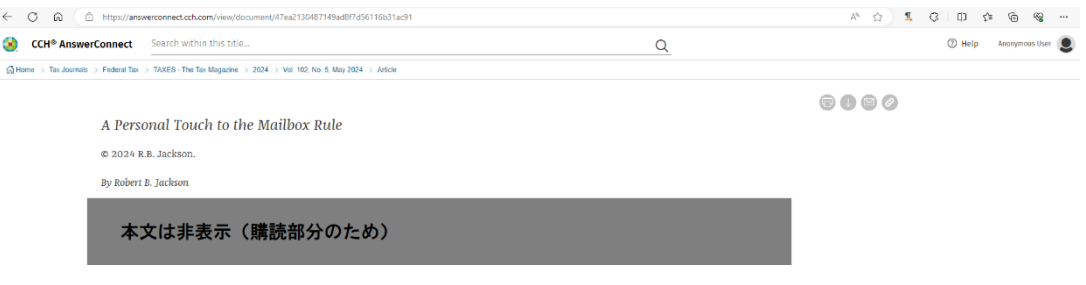

〈アクセス⽅法に関する注意点〉

①から順番に操作する必要があります。③以降の⼿順の URL を取得し、別のブラウザや別の端末から 直接アクセスしてもフルテキストは表⽰されません。